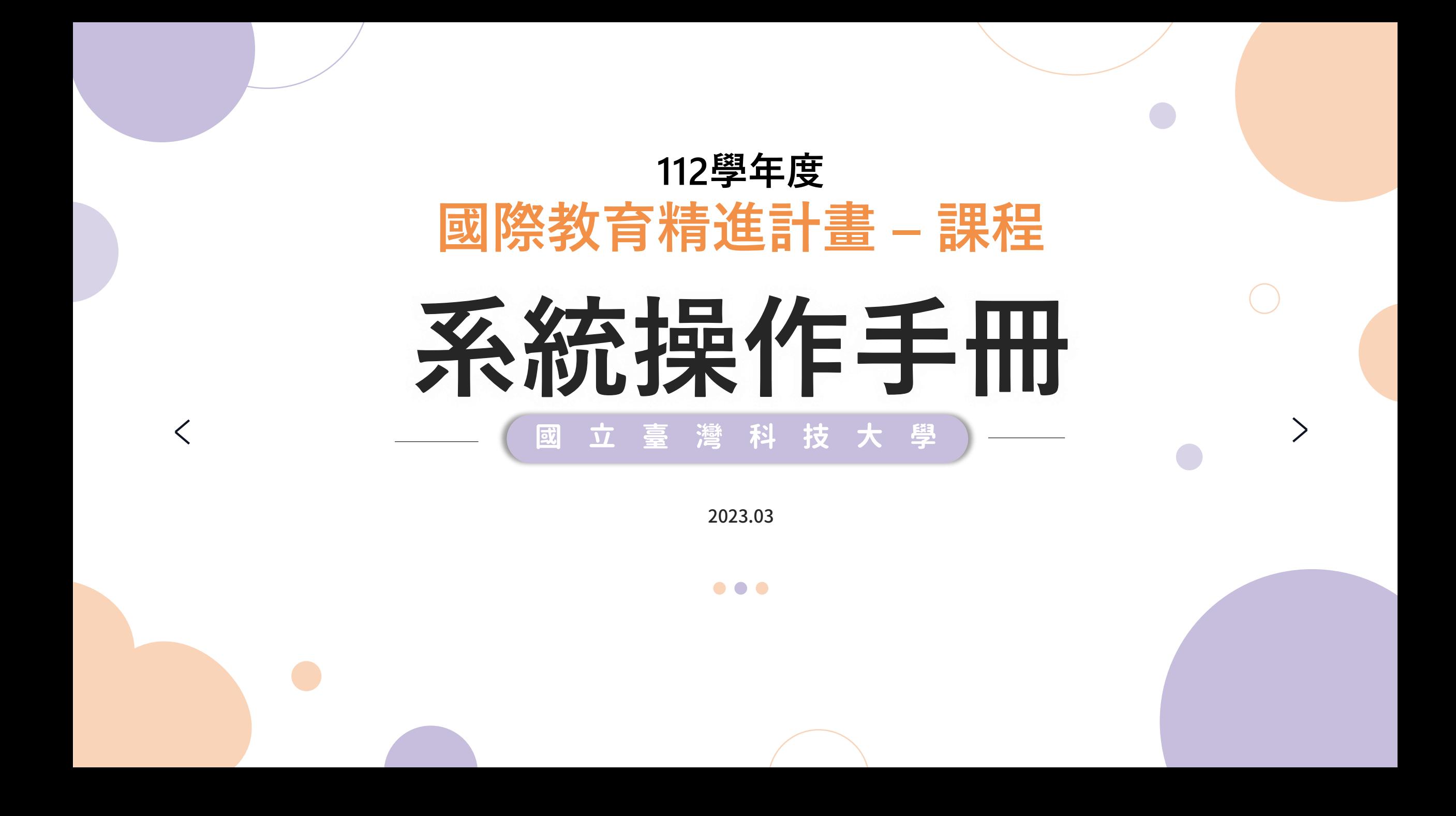

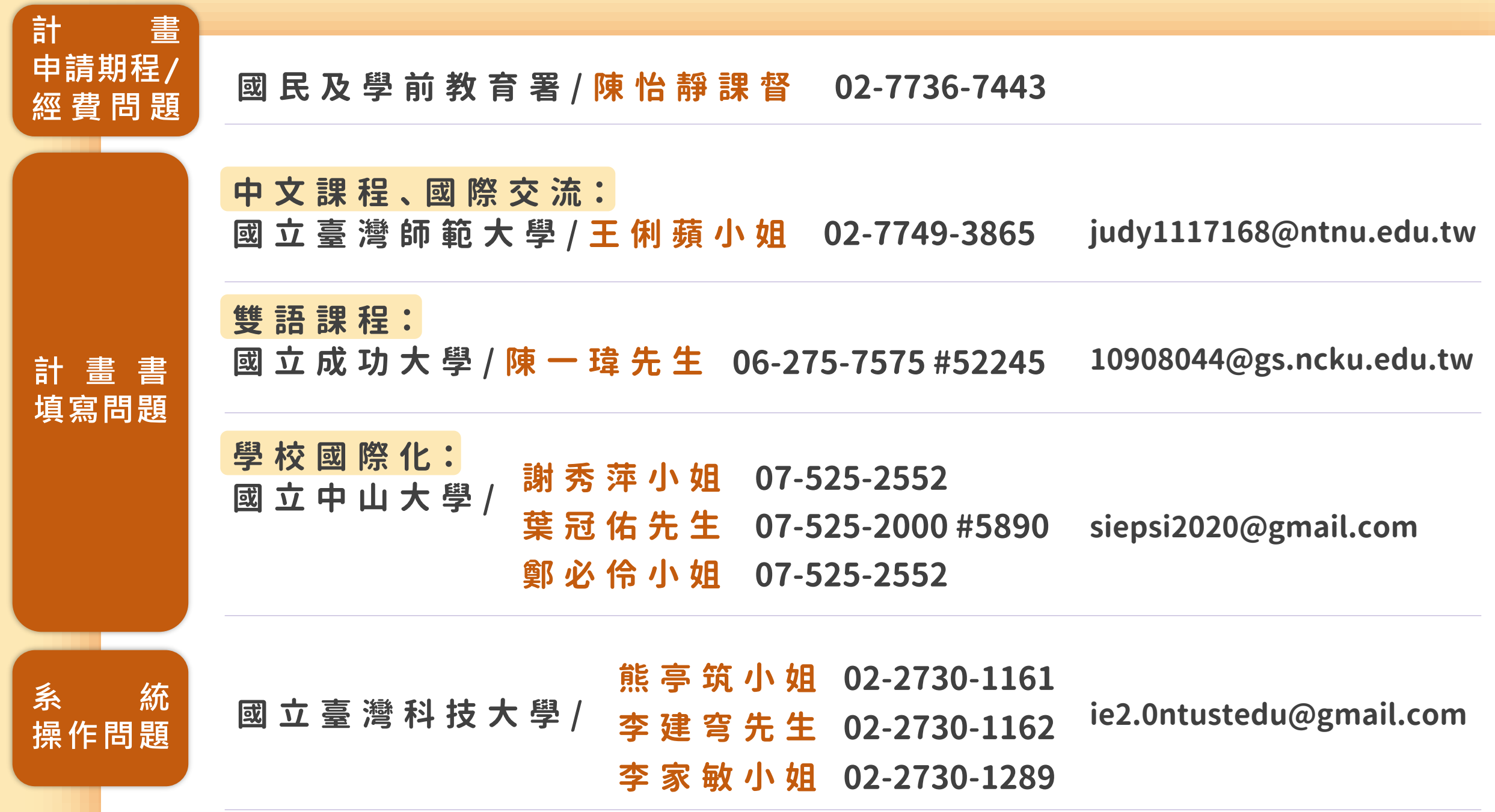

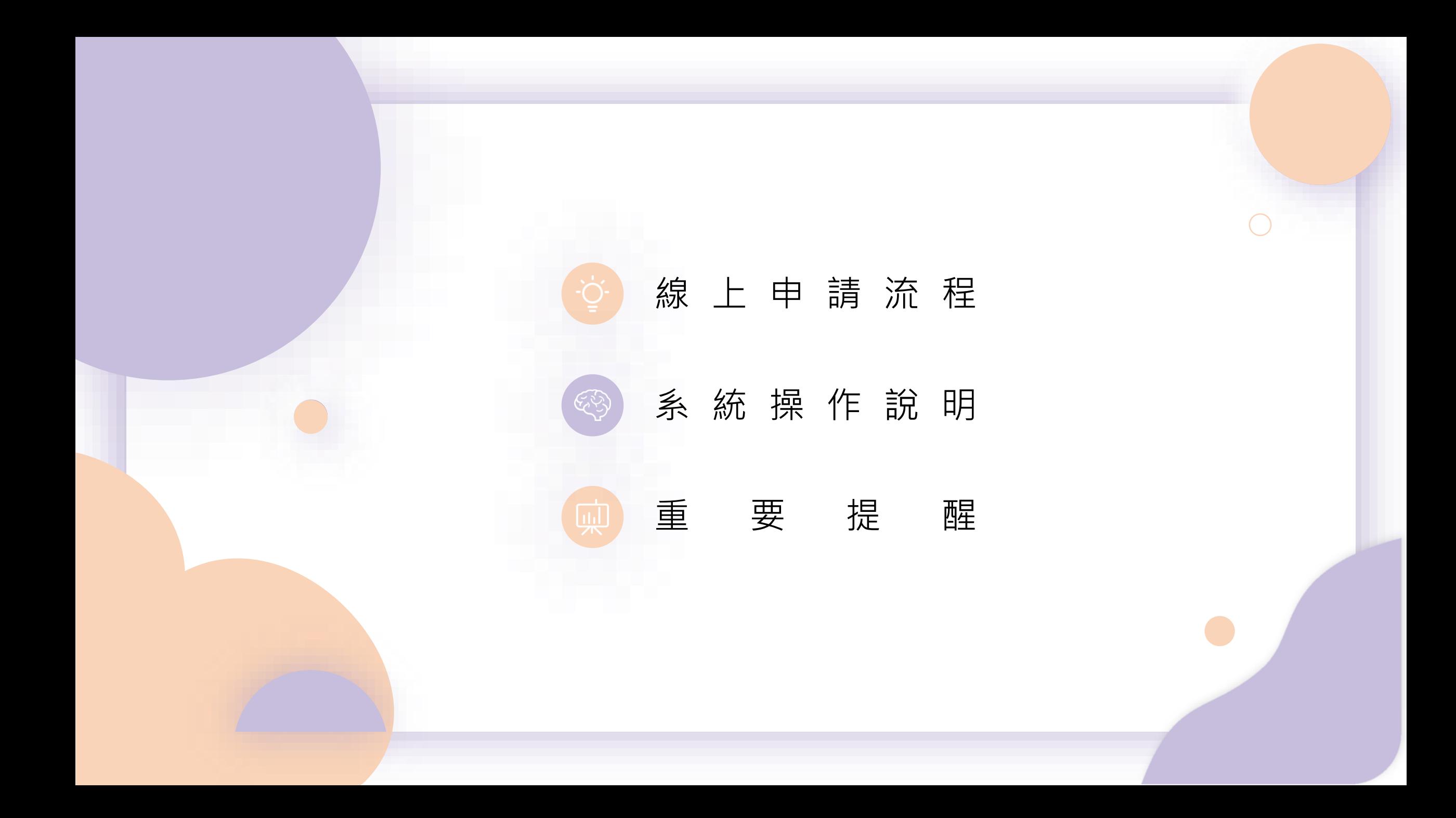

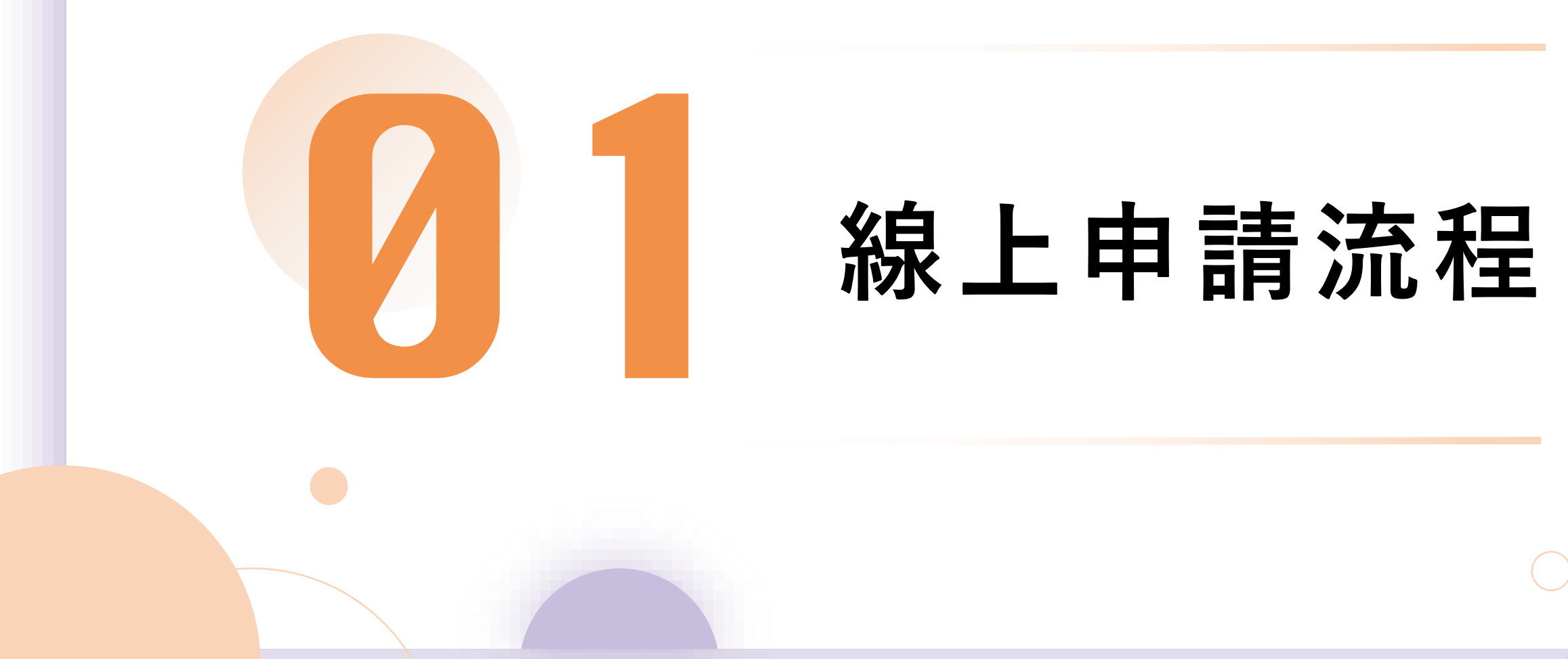

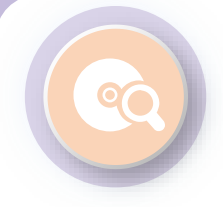

### **一 般 學校線上申請 流 程 :**

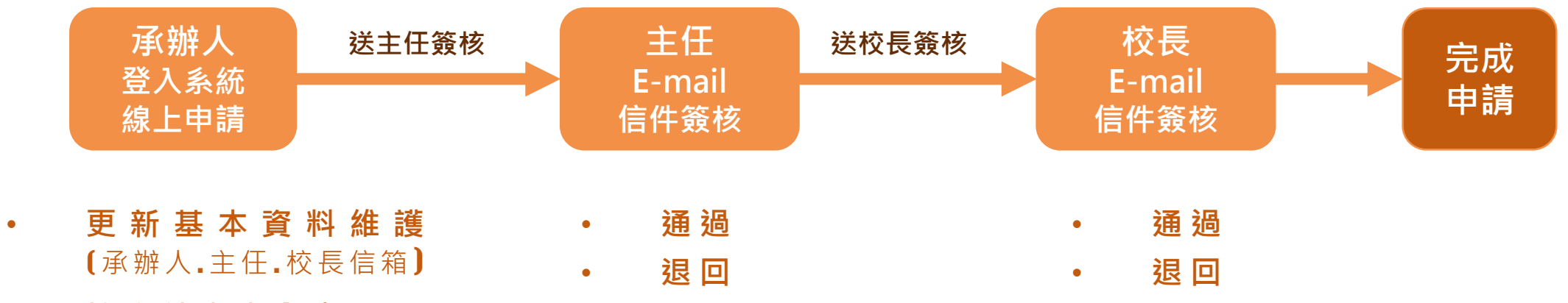

• **填 寫 計 畫 書 內 容**

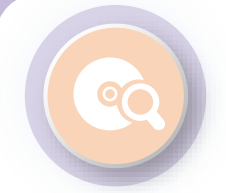

### **初 審 後 修 正 流 程 :**

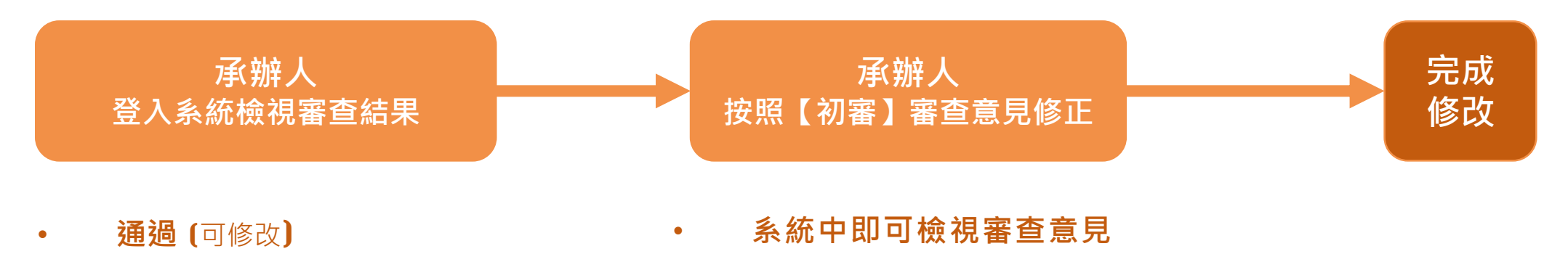

- **修改後通過** (可修改) **修改後儲存**
- **不通過** (不可修改)

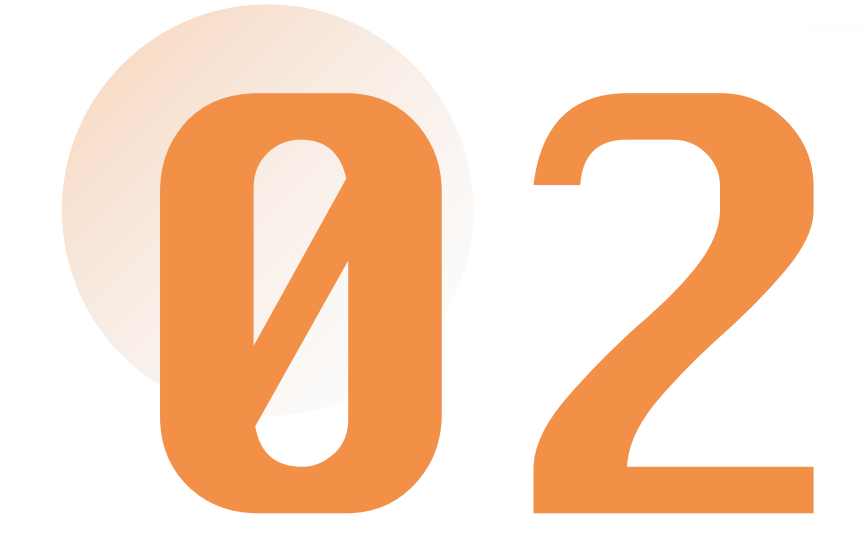

# **系統操作說明**

1 - **更 新 基 本 資 料 維 護**

### 0 **<sup>1</sup> 帳號資料維護**

90

請**更新承辦人資料, 包含Email**並確認無誤, 申請過程系統會自動發 信到承辦人信箱。

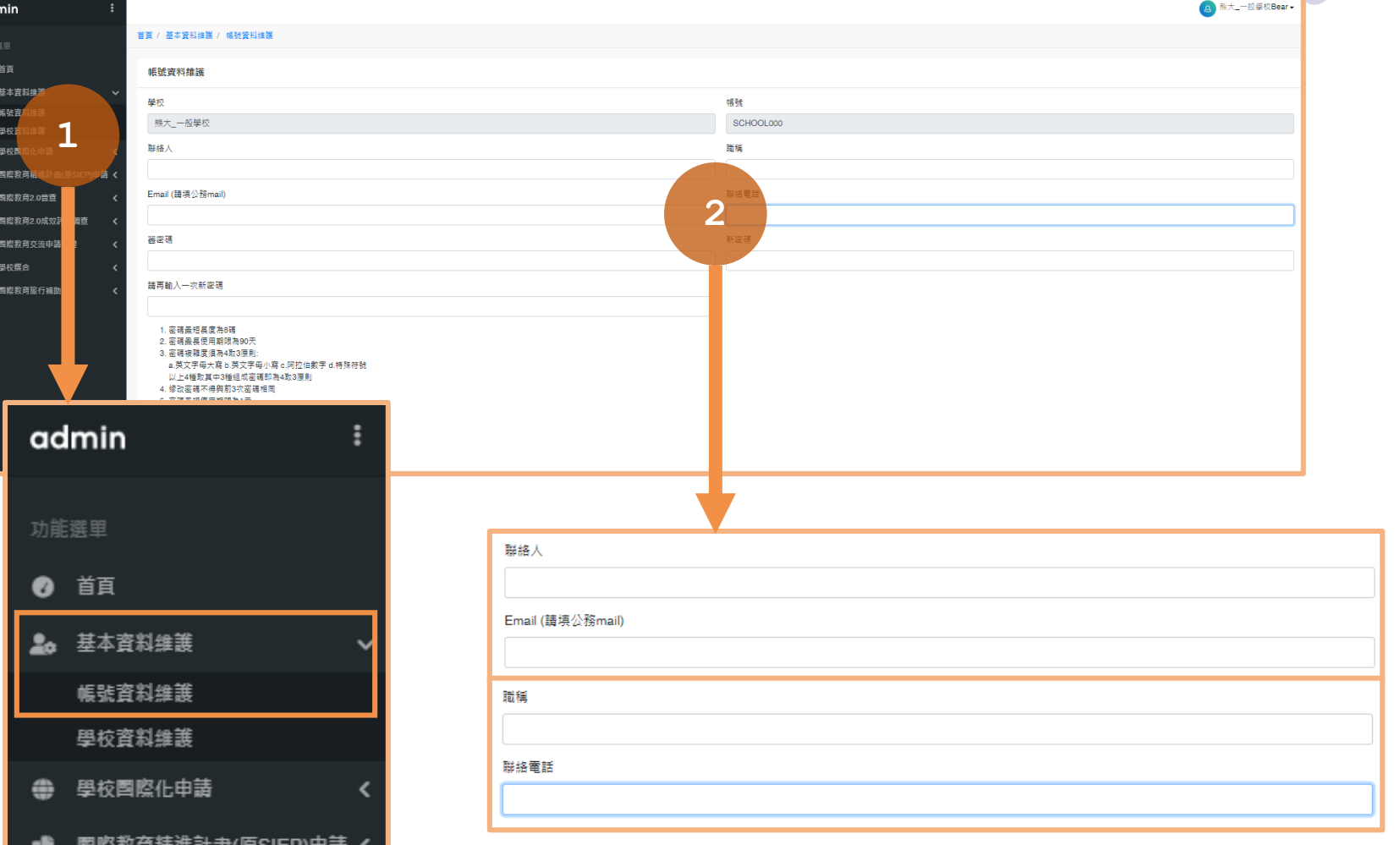

1 - **更 新 基 本 資 料 維 護**

#### O **<sup>2</sup> 學校資料維護**

請**更新主任、校長資料, 包含Email**並確認無誤, 申請過程系統會自動發 信至住任、校長信箱, 請其進行線上簽核。

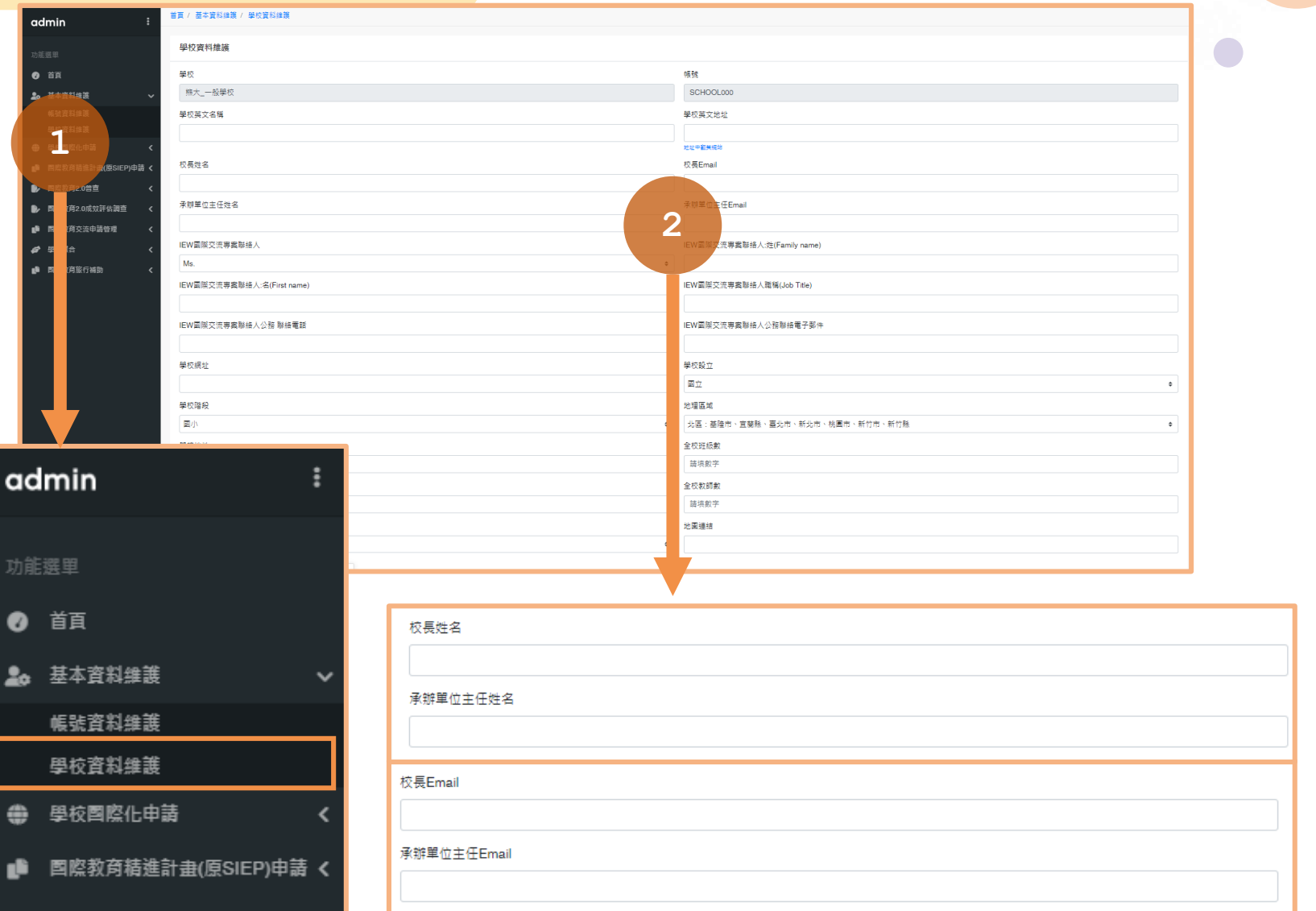

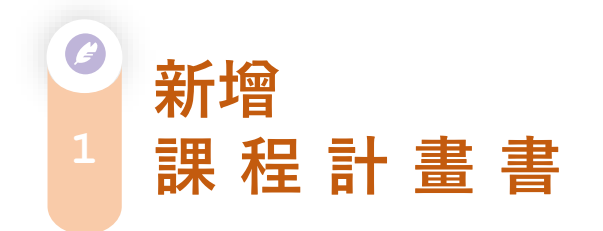

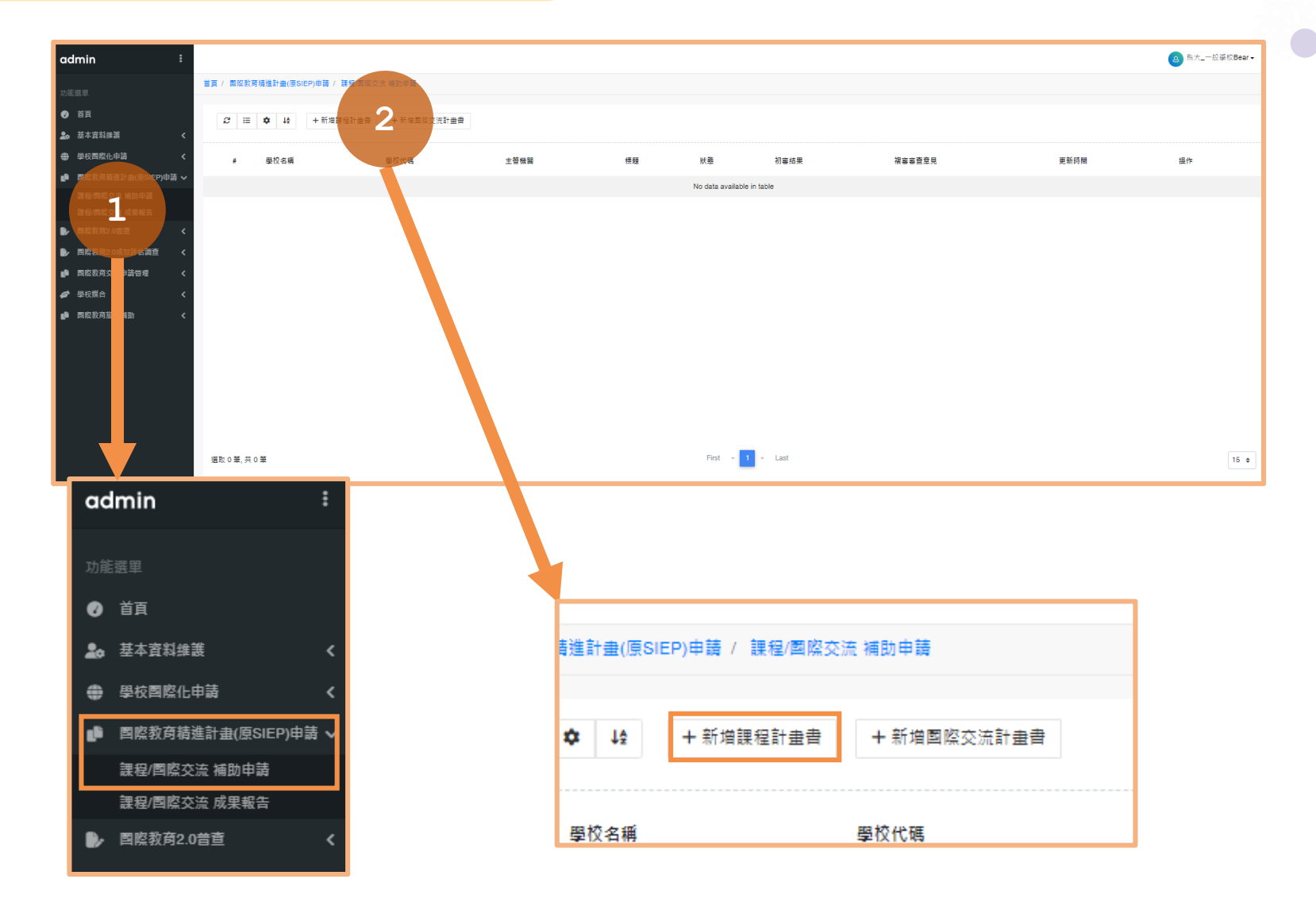

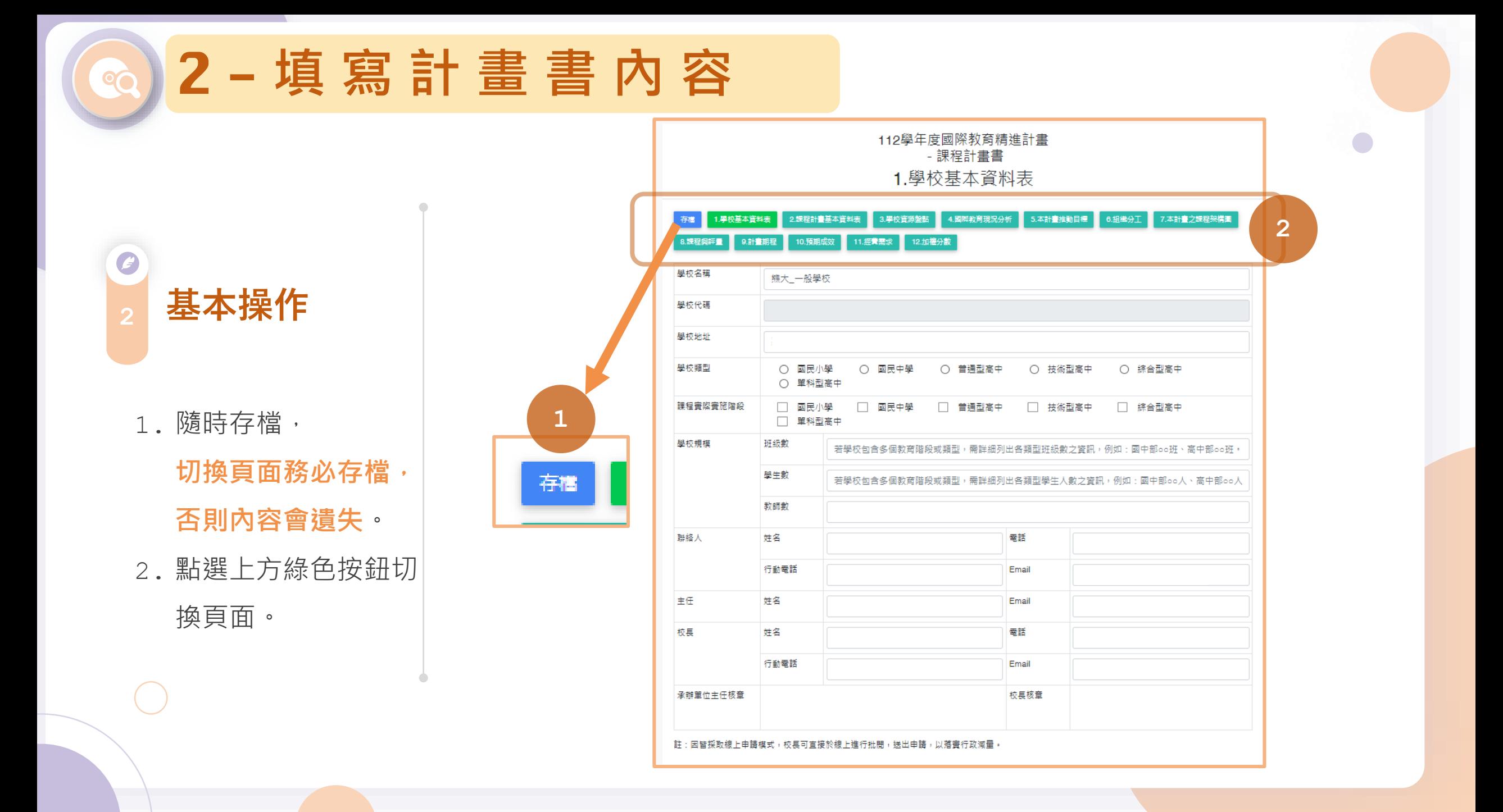

O **<sup>3</sup> 檢視往年資料**

若之前曾申請, 系統自 動帶入前兩年計畫書申 請內容。

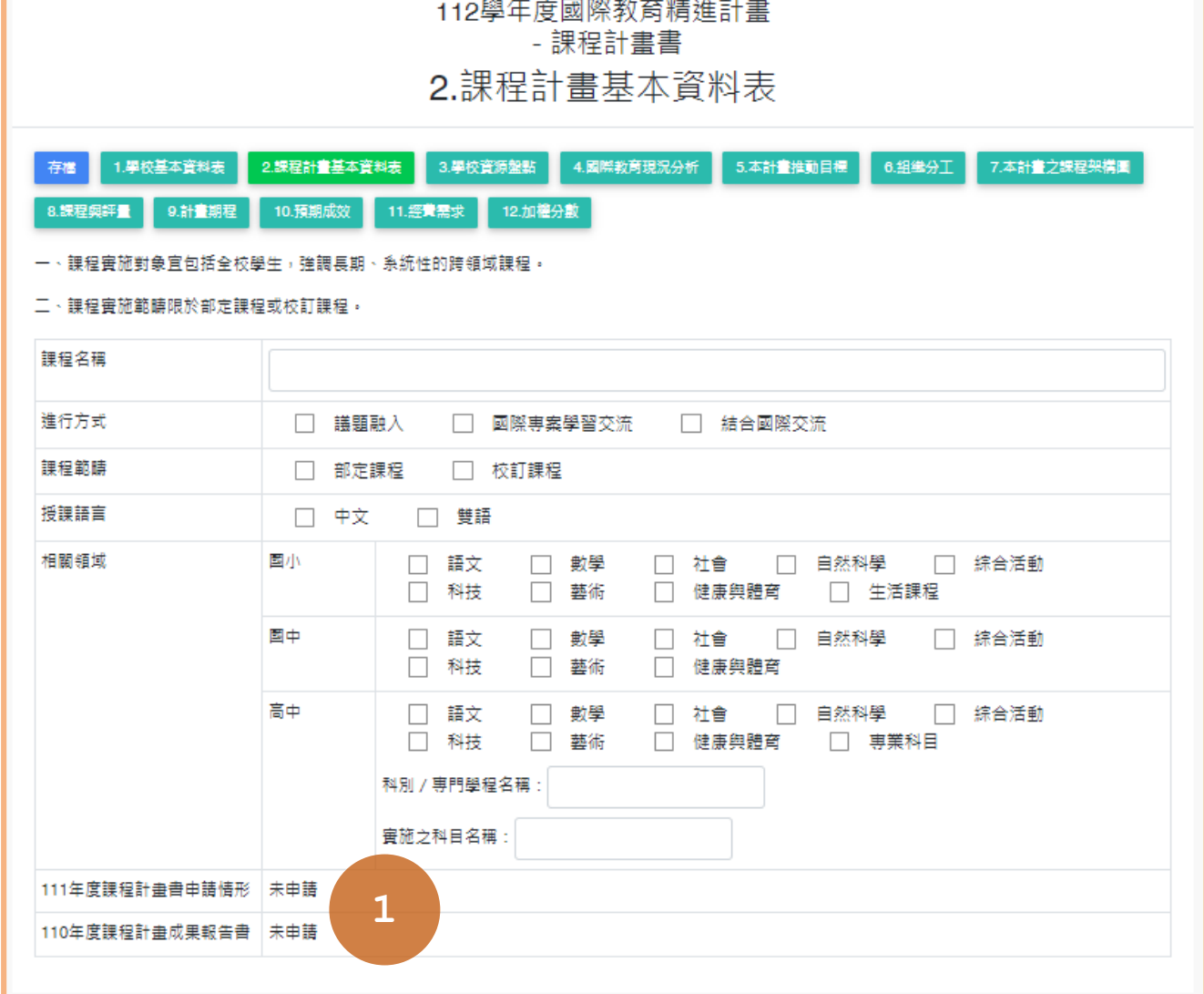

<u> Leonard Communication and</u>

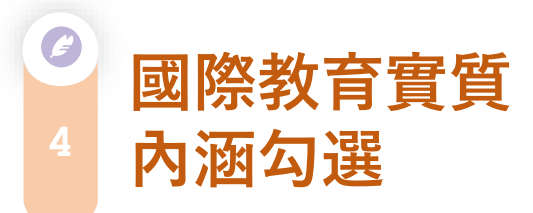

**務必先勾選「5.本計畫 推動目標」中的「國際 教育議題實質內涵」** , 系統才會在8.課程與評 量中帶入勾選內容。

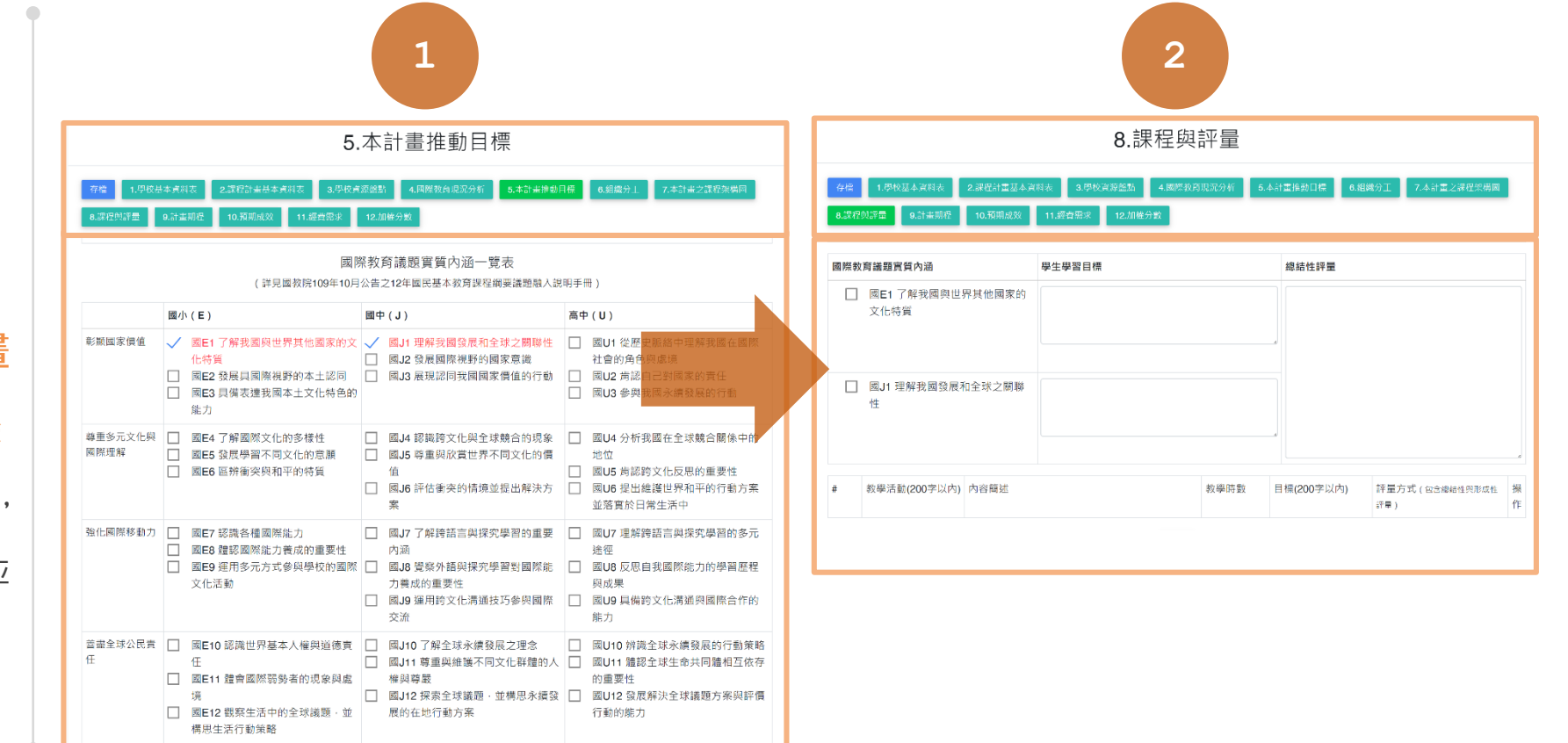

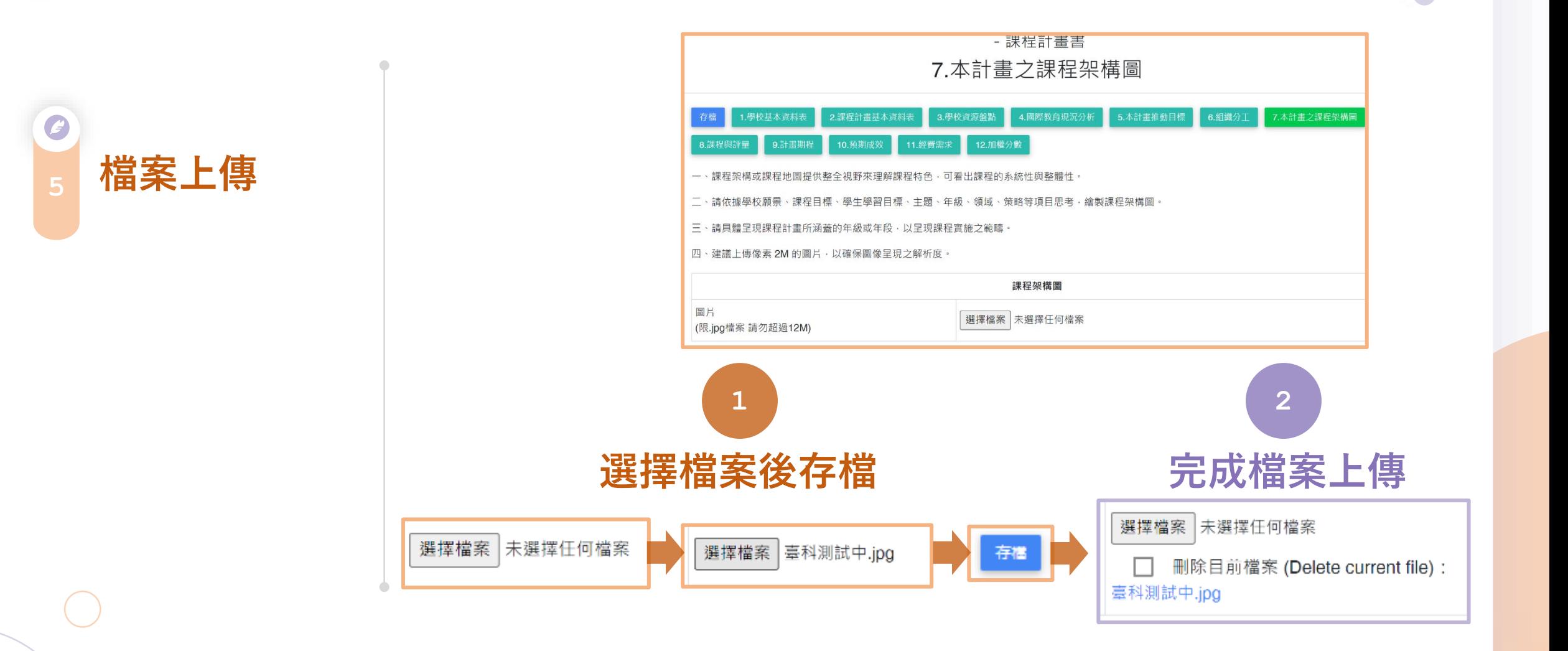

#### **新增、編輯中 文課程或雙語 課程內容 6**

- 1. 先選擇新增的課程 類別。
- 2. 點選「編輯」 。
- 3. 填寫該課程的內容

和評量。

**4. 每編輯完課程內容 請務必先儲存**,再 編輯下一個課程。

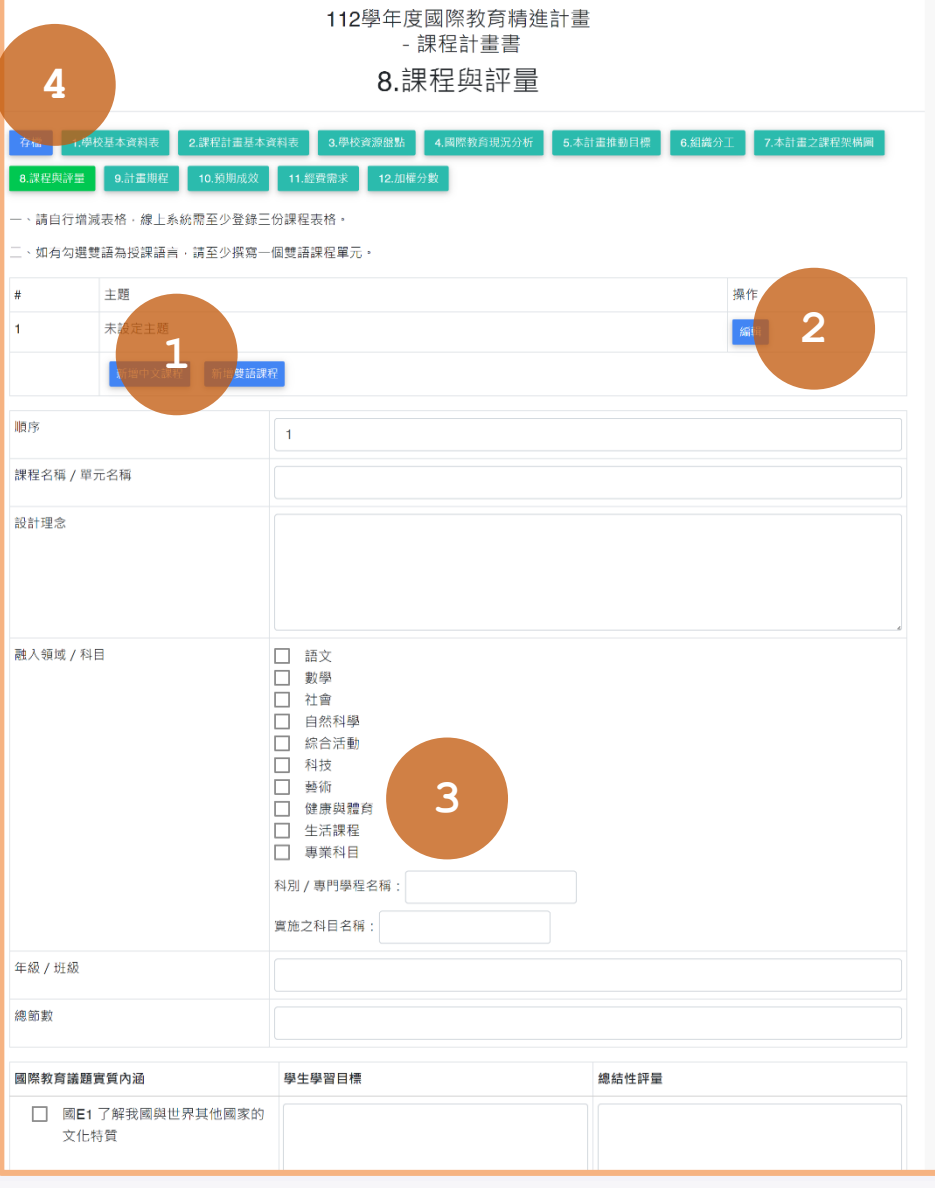

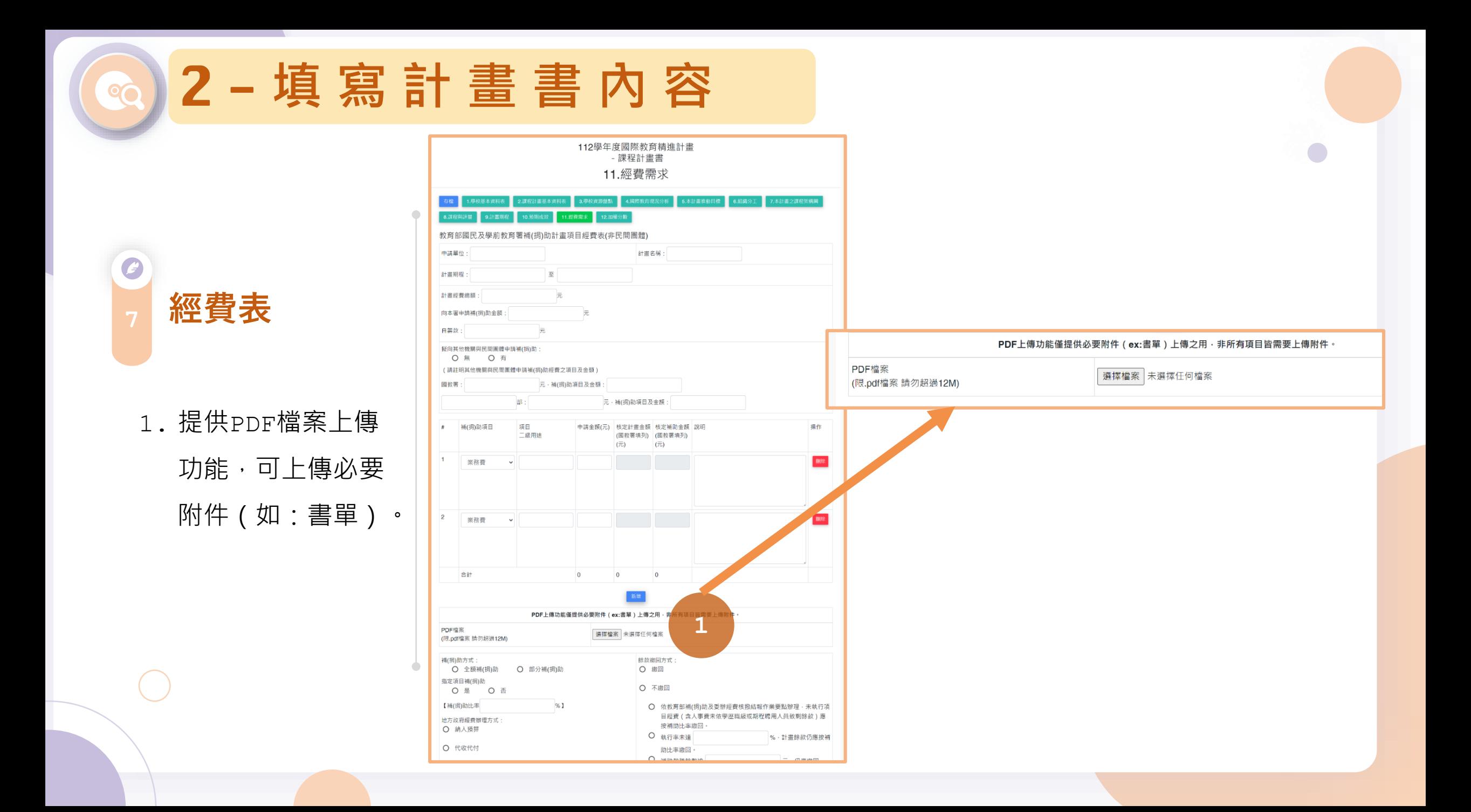

3 - **送 出 給 主 任 簽 核**

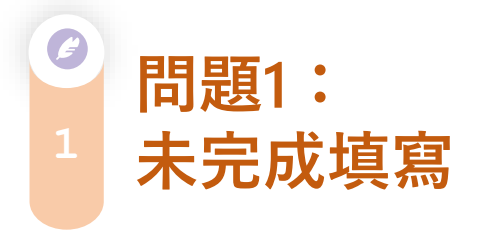

1. 點擊「送主任簽核」 後,若出現「欄位 檢查」提醒視窗, 即表示計畫書內容 未完成填寫。

2. 請完成填寫,並再 次送出主任簽核。

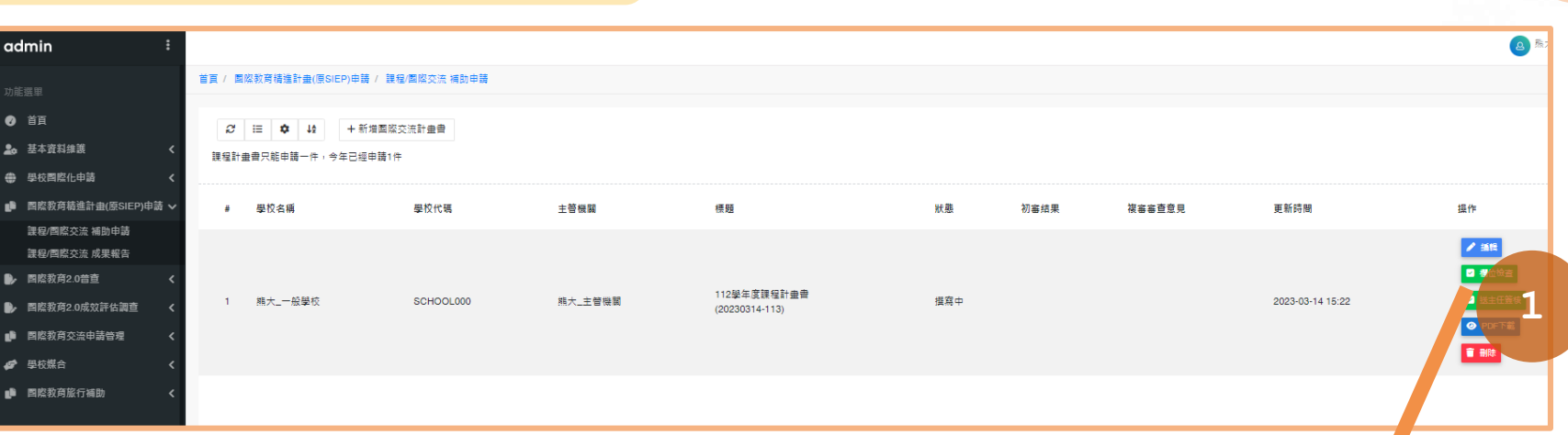

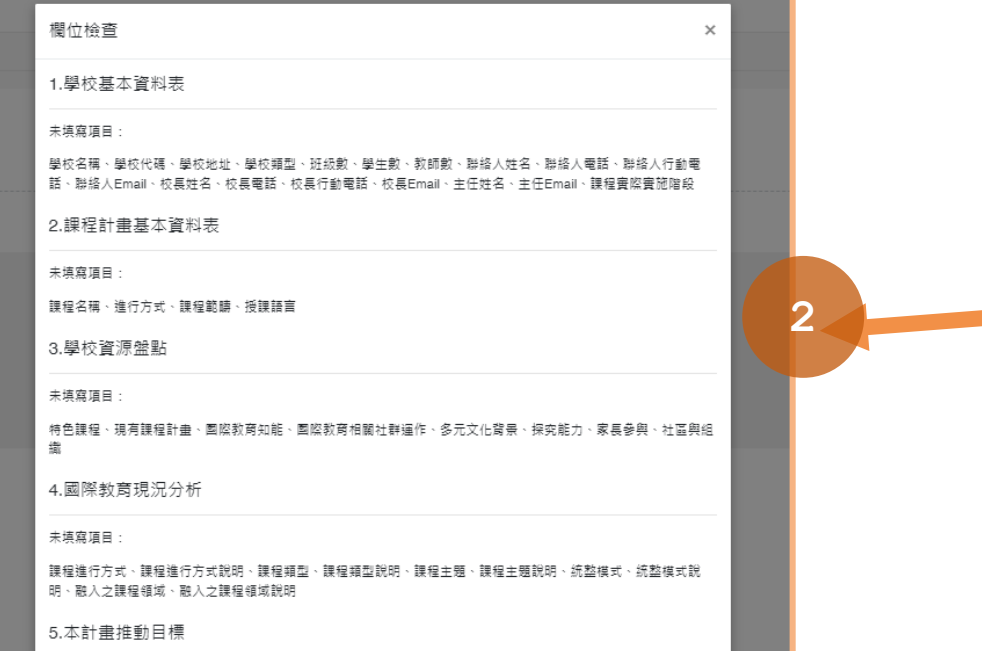

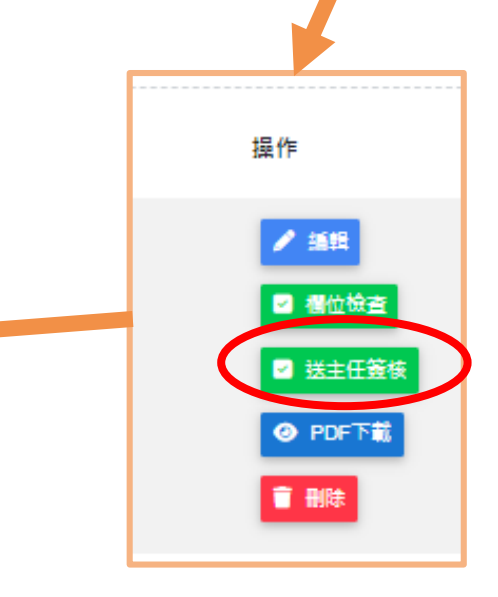

**@】3-送出給主任簽核** 

0 **問題2: <sup>2</sup> 主任未收到信件**

1. 請檢察這兩處學校資 料維護中**主任、校長 Email**填寫是否正確。 2. 並回到申請頁面,點 擊再次發信主任。

■ 再次發信主任

admin 功能選里 ● 首頁 28 基本資料維護 帳號資料維護 學校資料維護 ● 學校團際化申請 ■ 图際教育精進計畫(原SIEP)申請 く

**1**

112學年度國際教育精進計畫 - 課程計畫書 1.學校基本資料表

**2**

#### 4.國際教育現況分析 5.本計畫推動目標 6.組織分工 7.本計畫之課程架構圖 存置 1.學校基本資料表 2.課程計畫基本資料表 3.學校資源盤點 8. 課程與評量 9.計畫期程 10. 預期成效 11. 經費需求 12. 加權分數

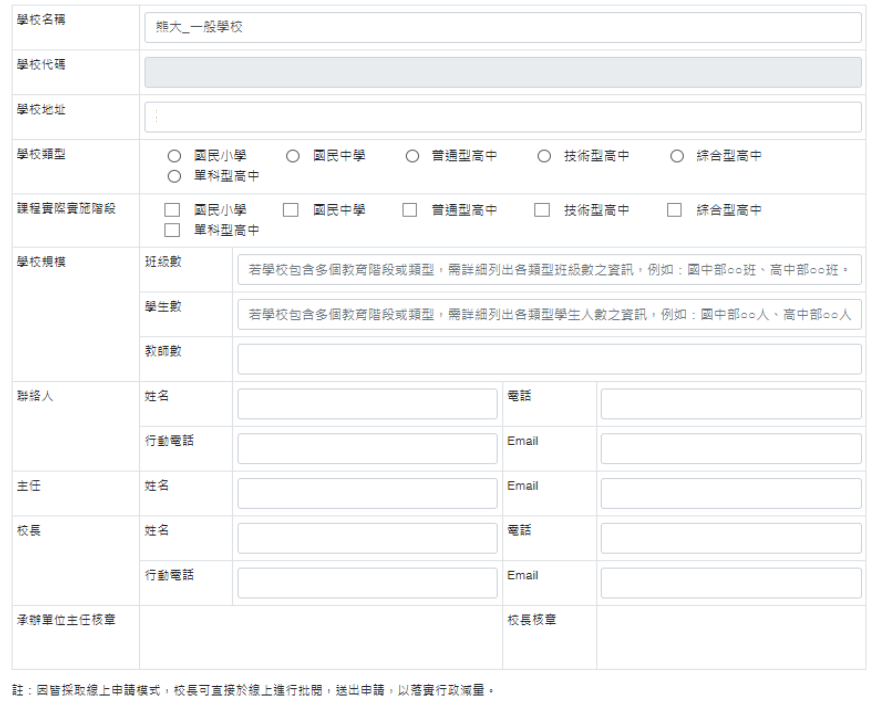

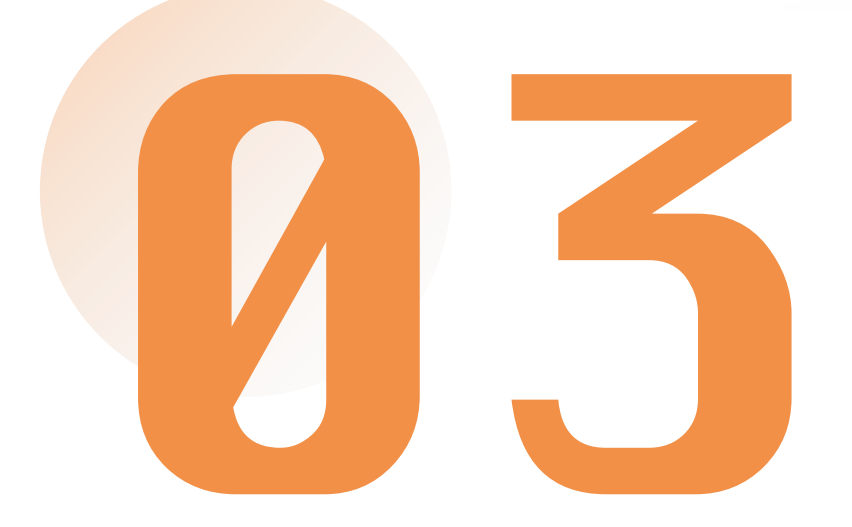

## 重要提醒! **欲申請補助之學校, 務必完成填寫IEW國際交流媒合表單**

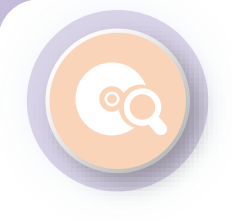

### **申請學校務必填寫IEW**

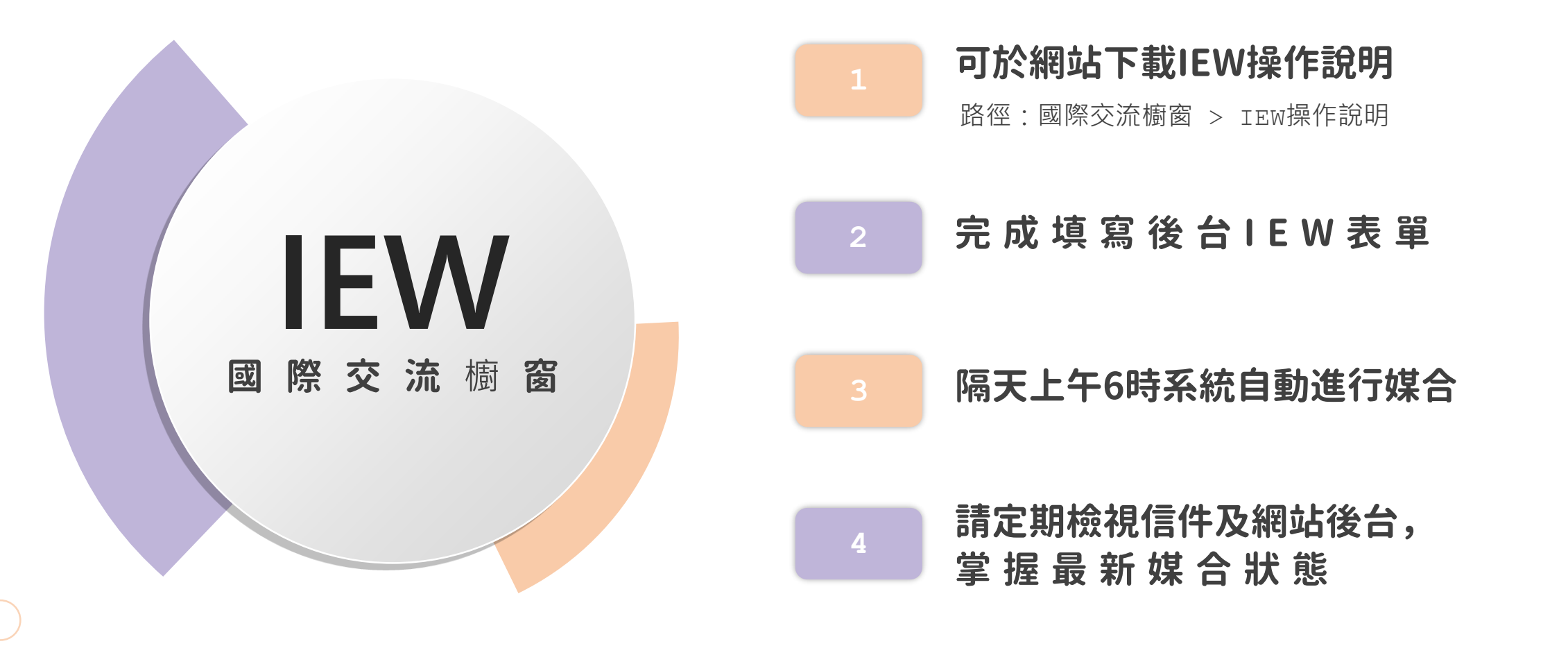

### **可於網站下載IEW操作說明**

![](_page_20_Picture_1.jpeg)

### **可於網站下載IEW操作說明**

![](_page_21_Picture_6.jpeg)